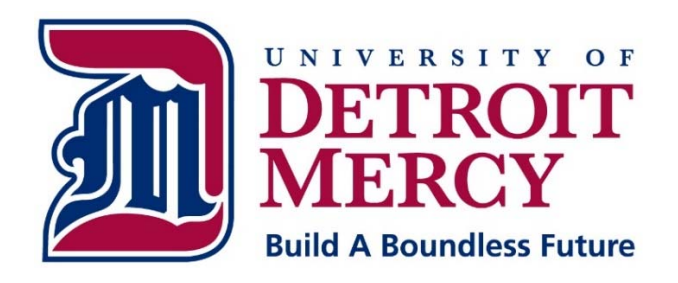

# **Information Technology Services**

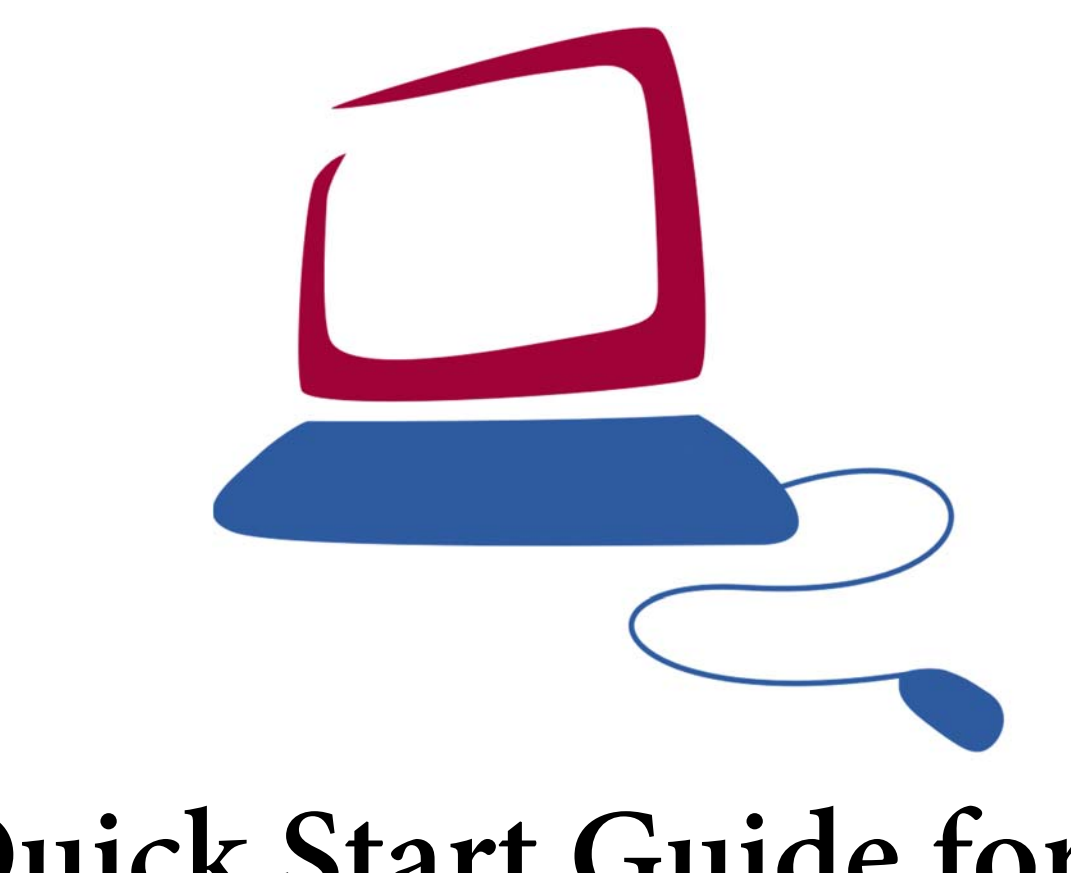

# **Quick Start Guide for LucidChart**

# **Quick Start Guide Sections:**

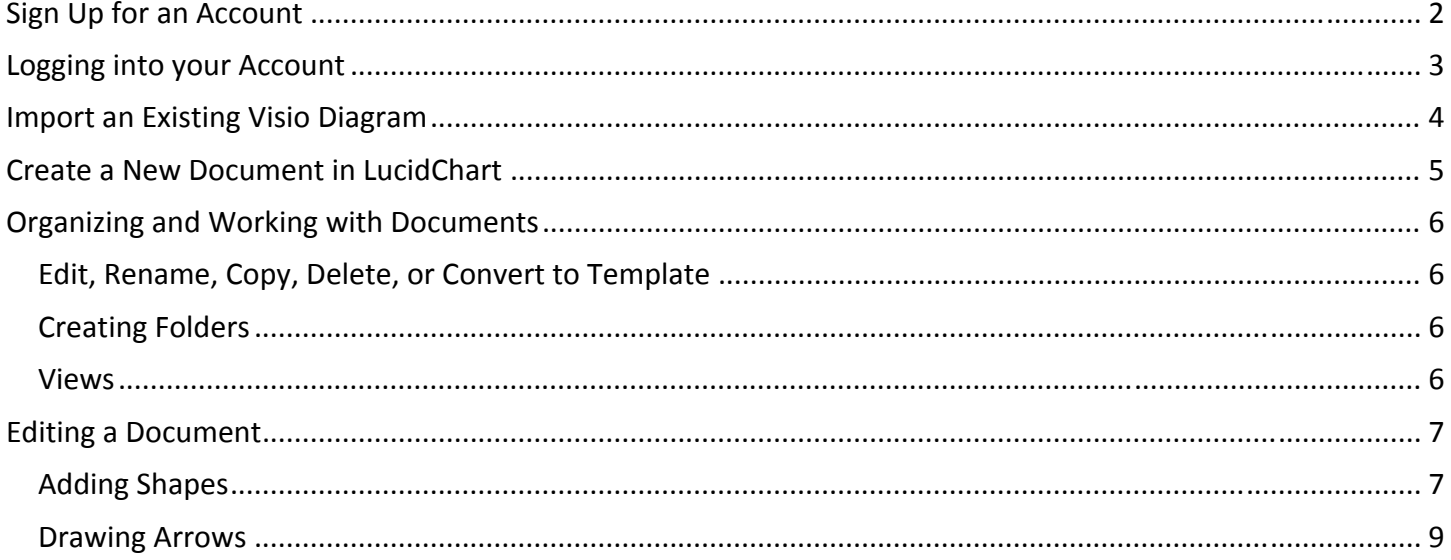

### **Sign Up for an Account**

- Navigate to: www.lucidchart.com
- Click the "Sign up free" button.

# Sign up free

On the following page, click on "SIGN UP" for a free, single user account.

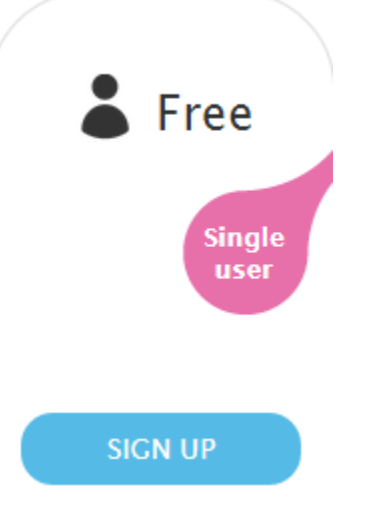

When registering for an account, please use your **@udmercy.edu** email account.

### **Sign Up For Lucidchart Free**

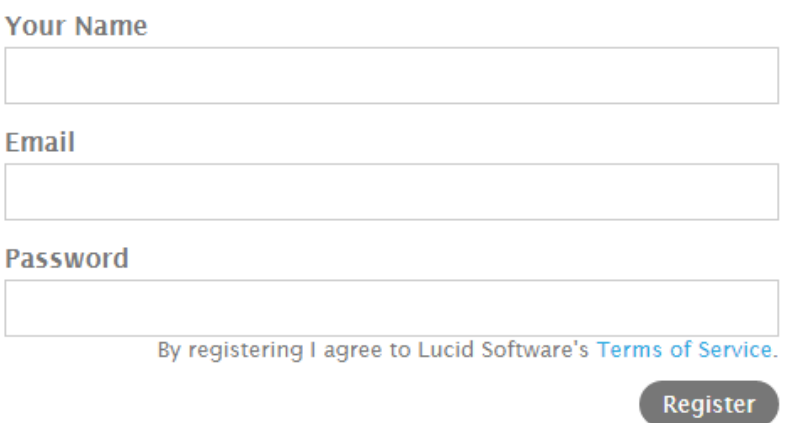

- Faculty, Staff, and Administrators may request a free upgrade by navigating to: https://www.lucidchart.com/pages/education/university
- Students may request a free upgrade by navigating to: https://www.lucidchart.com/pages/education/students

*Please note that it may take up to one day for your account upgrade to be processed.* 

## **Logging into your Account**

- Navigate to www.lucidchart.com.
- Click on the "LOG IN" button.

LOG IN

Enter your credentials and click "Log in."

# Log in

**Username** Password Remember me Log in Sign up free Forgot your password?

#### **Import an Existing Visio Diagram**

• Click on "Import" and "Import Visio."

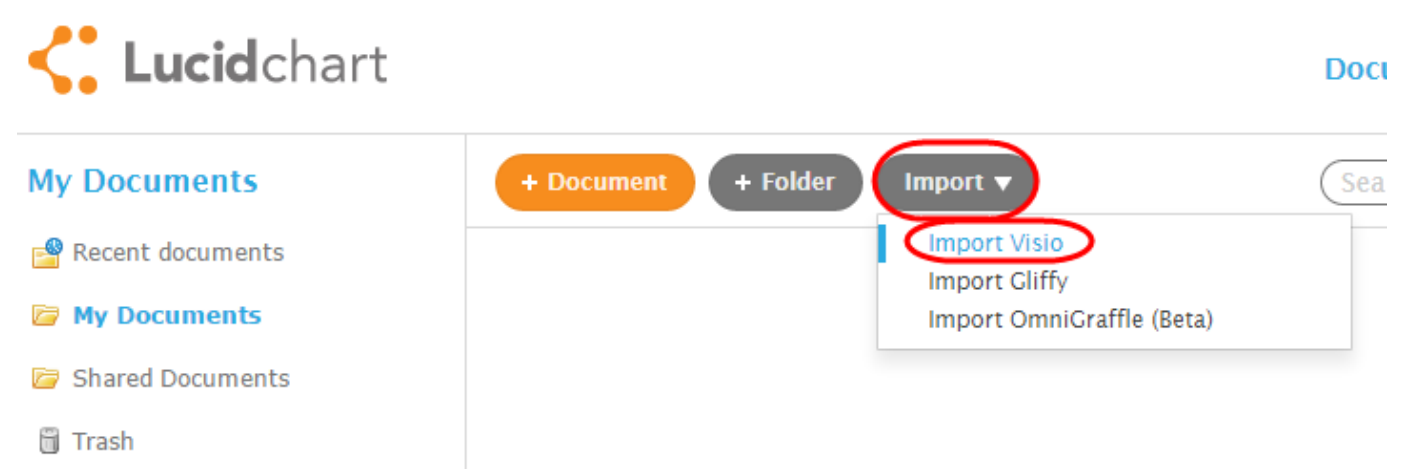

 Click "Choose Files" and navigate to the file you would like to upload. After selecting the file, click "Import."

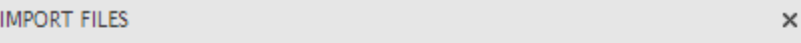

Please select Visio files (.vsd, .vdx, or .vsdx) to upload.

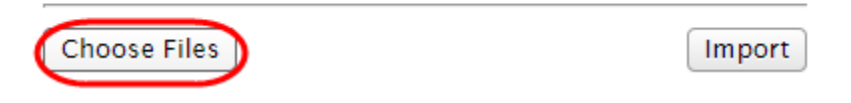

Your Visio file will be displayed in the main screen.

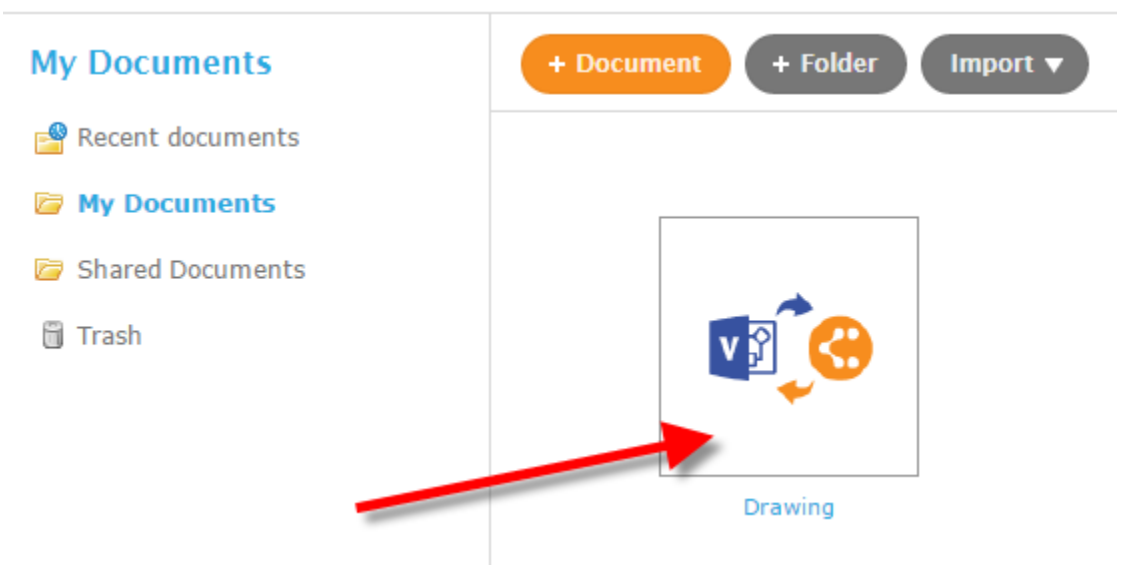

#### **Create a New Document in LucidChart**

Click on the "+ Document" button.

+ Document

• Select a Category on the left menu. Select a blank document or a template from the center screen.<br>
CREATE NEW DOCUMENT  $\times$ 

**Templates** 

#### **Standard Flowchart Templates**

Support Process

Cancel

OK

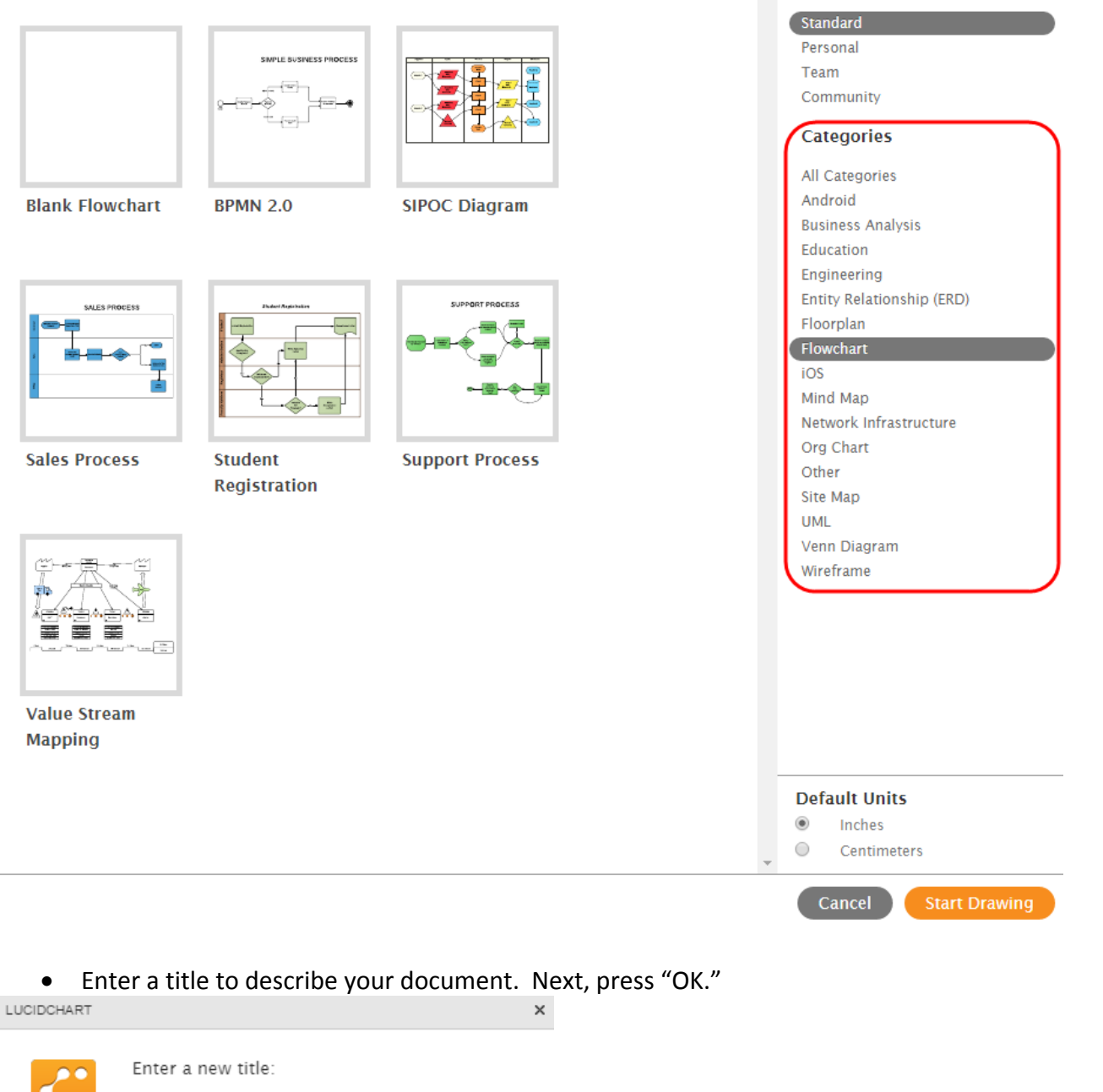

## **Organizing and Working with Documents**

#### *Edit, Rename, Copy, Delete, or Convert to Template*

 Select the document to view actions menu on the left. Actions include editing, renaming, copying, deleting, and converting to a template.

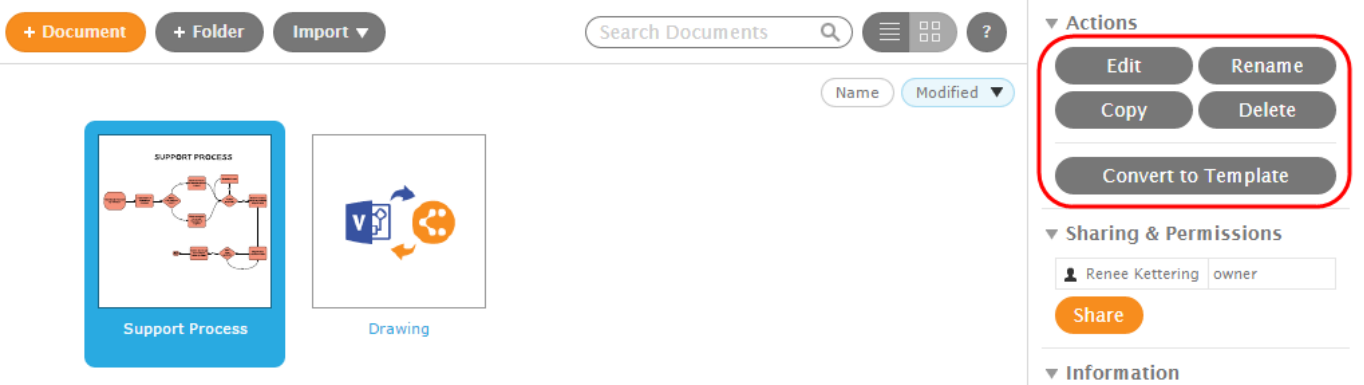

#### *Creating Folders*

 Click on the "+ Folder" button to create a folder. Drag and drop documents into the appropriate folder.

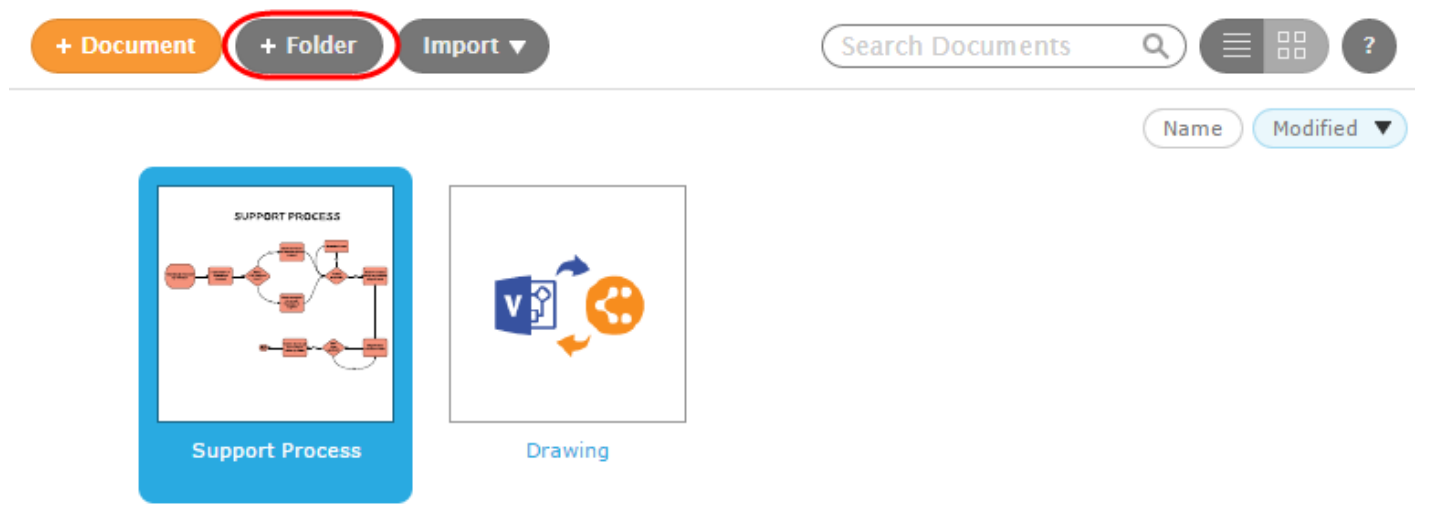

#### *Views*

Switch between "List view" and "Grid view" using the icons in the top right corner of the main menu.

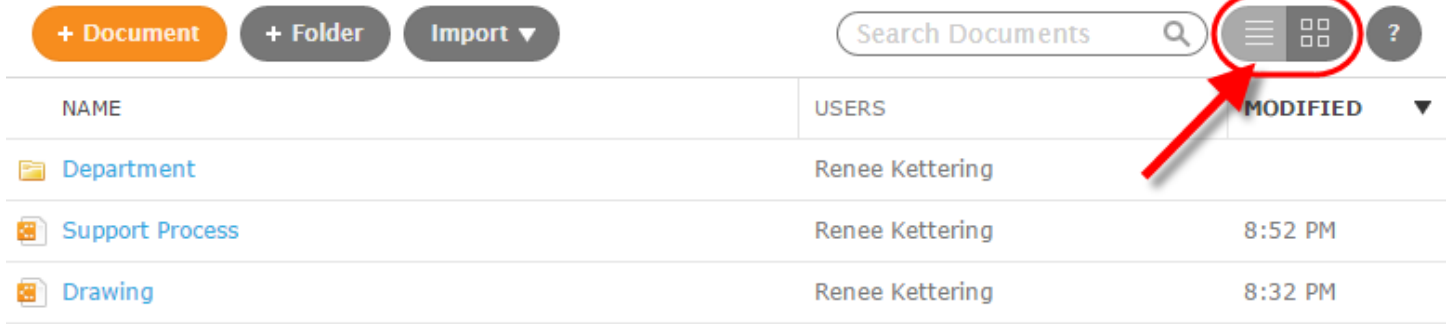

## **Editing a Document**

#### *Adding Shapes*

Drag an shape from the left menu and drop it onto your page.

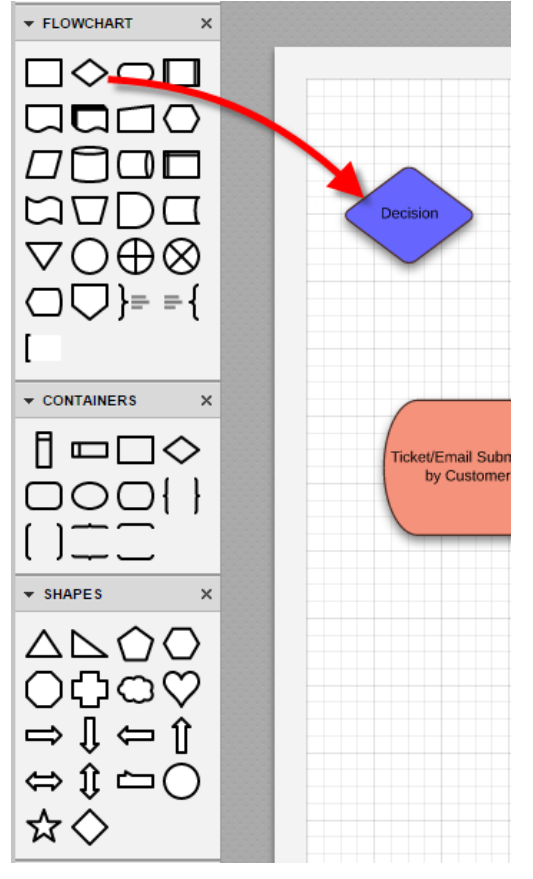

The search box is available to assist in finding shapes. Type in a name or description of a shape.

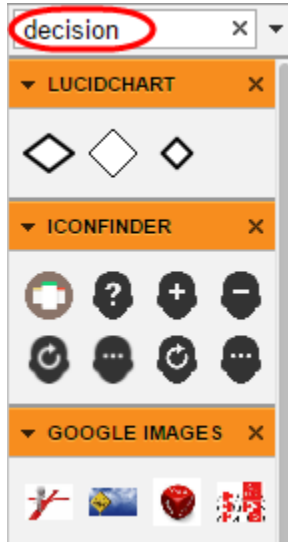

• The  $\Box$  More Shapes button at the bottom of the page will allow you to display additional categories of shapes, as provide an option to import your own shapes. Check the new category to be added to the left menu.

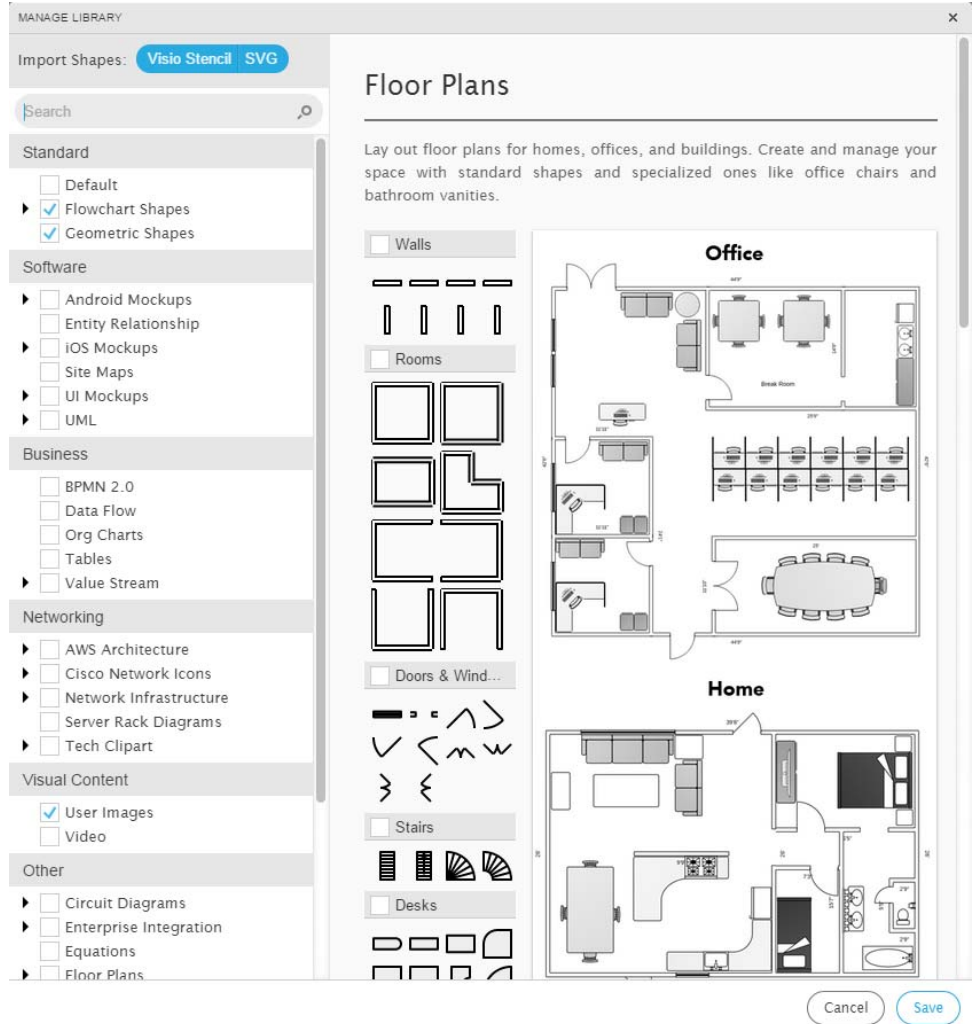

#### *Drawing Arrows*

- From the top tool bar, select the type of arrow you would like to use.
- $71$  $\checkmark$ (Curved, Straight with Turns, or Straight)
	- Hold your mouse over the starting symbol. Notice four small dots appear; select one of these dots to begin the arrow.

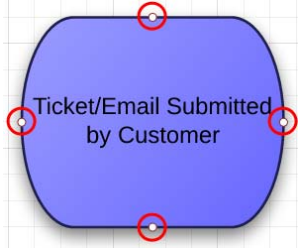

Hold down the mouse button and let go over a small dot on the next shape.

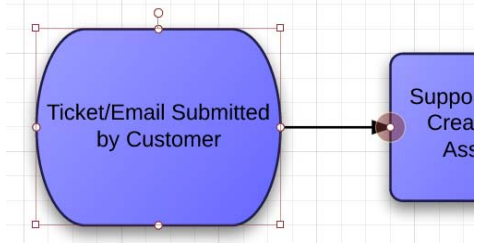

 If you selected the curved arrow or the straight arrow with turns, you may edit she curvature or bend of the arrow. Click on the "Edit Line Shape" button (located just to the right of the arrow buttons).

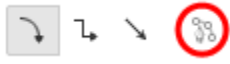

Click on any part of the line to add a new point. Drag this point to add a curve or bend to the arrow.